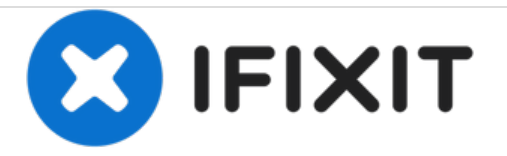

# **Lenovo X200 Memory Replacement**

How to upgrade or replace memory in the Lenovo X200.

Written By: James Finch

Note: Loosen the screws **ii**, but do not remove them.

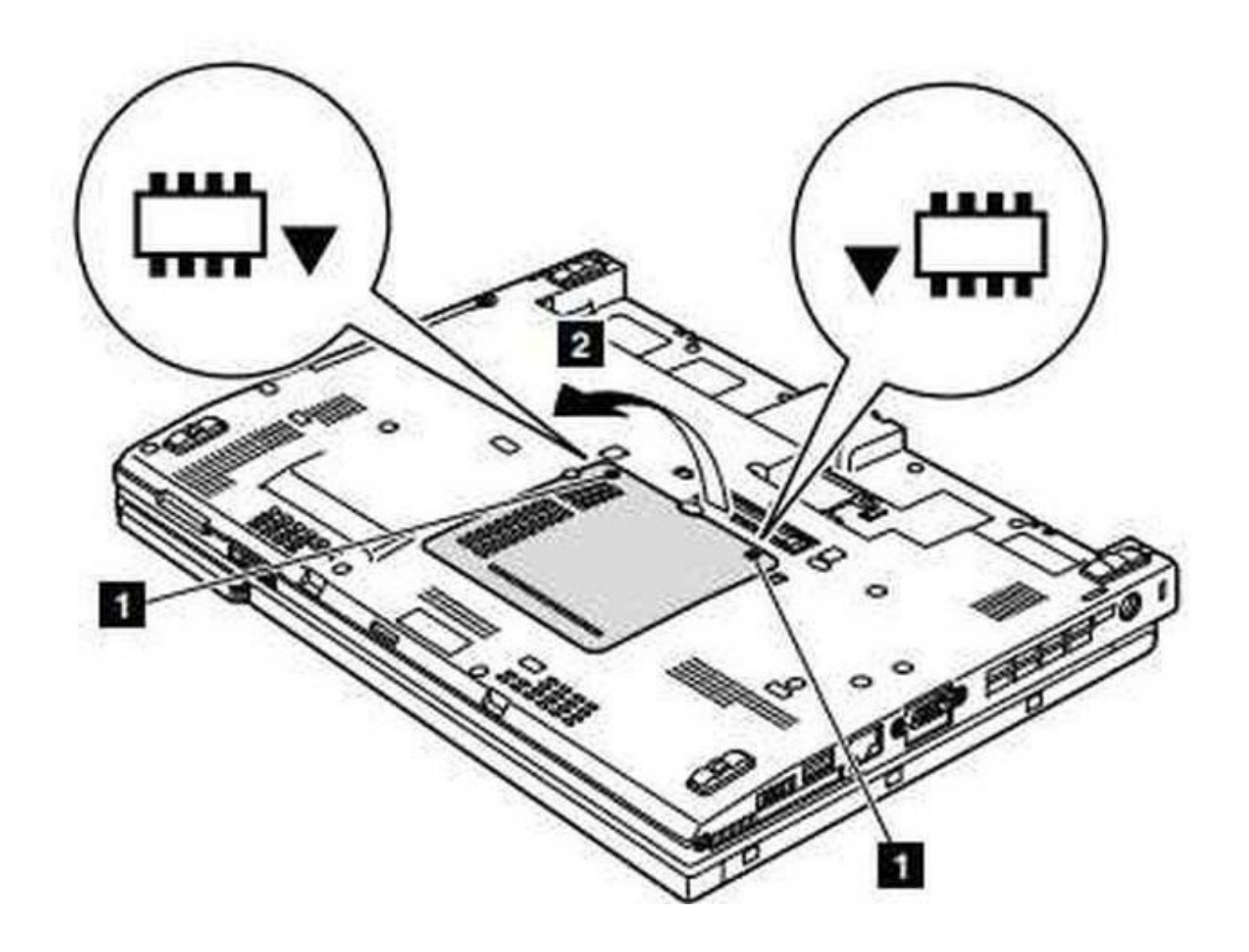

## **INTRODUCTION**

This guide will document the process of upgrading or replacing memory in a Lenovo X200 laptop or tablet.

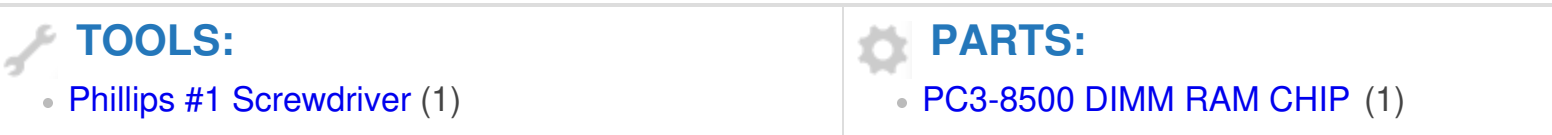

#### **Step 1 — Memory**

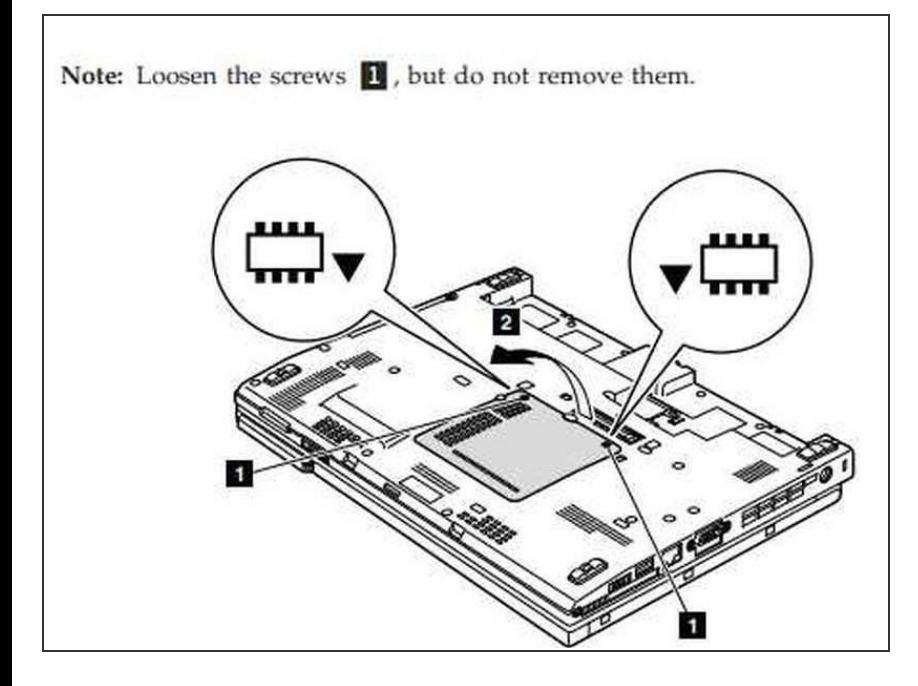

1. Unscrew the two phillips #1 size screws that hold the panel to access the two memory modules.  $\bullet$ 

#### **Step 2**

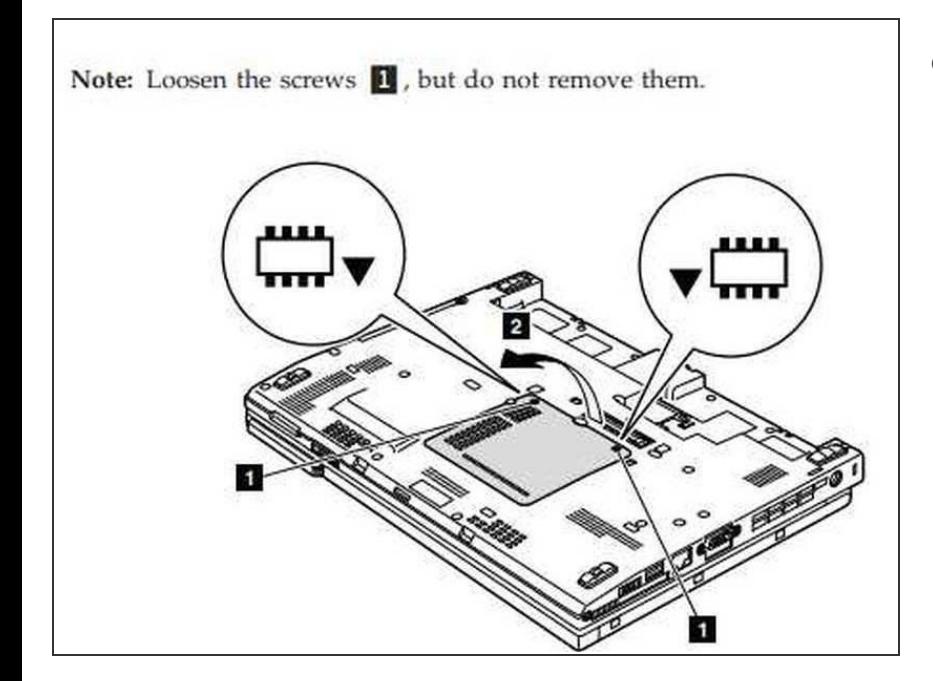

**● 2. Remove the panel to access the** memory modules.

### **Step 3**

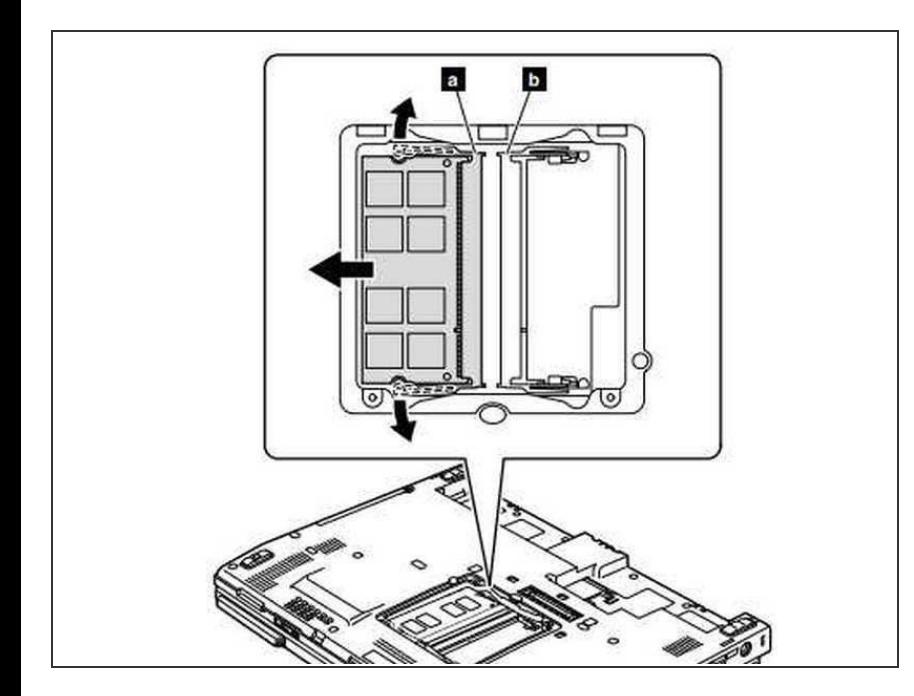

- Note: If only one DIMM is used on the computer, the card must be installed in SLOT-0 ( **a** ), not in SLOT-1 ( **b** ).  $\bullet$
- Remove DIMM by gently spreading the socket connectors up and down as shown in the direction of the arrows and pull the DIMM out.  $\bullet$
- Insert the notched end of the DIMM into the socket.  $\bullet$
- Press the DIMM firmly, and pivot it until it snaps into the place.  $\bullet$
- Make sure that it is firmly fixed in the slot and does not move easily.  $\bullet$

To reassemble your device, follow these instructions in reverse order.